## **การออกแบบหน้าจอส าหรับเจ้าหน้าที่งานบริการการศึกษา และงานทะเบียนฯ**

**1**

1. การออกเอกสารรับรองทางการศึกษาสำหรับเจ้าหน้าที่ เข้าหน้าเว็บ https://verify.src.ku.ac.th

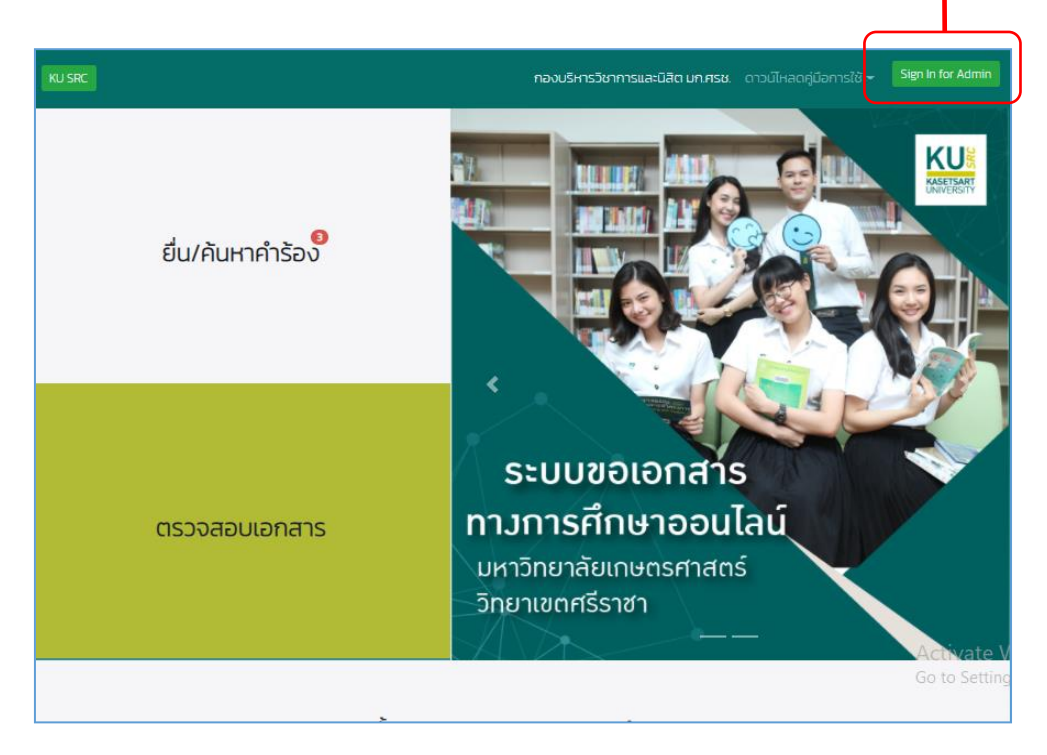

### **รูปที่ 1 หน้าหลักสำหลับเจ้าหน้าที่งานบริการการศึกษา**

2. Login เข้าสู่ระบบ

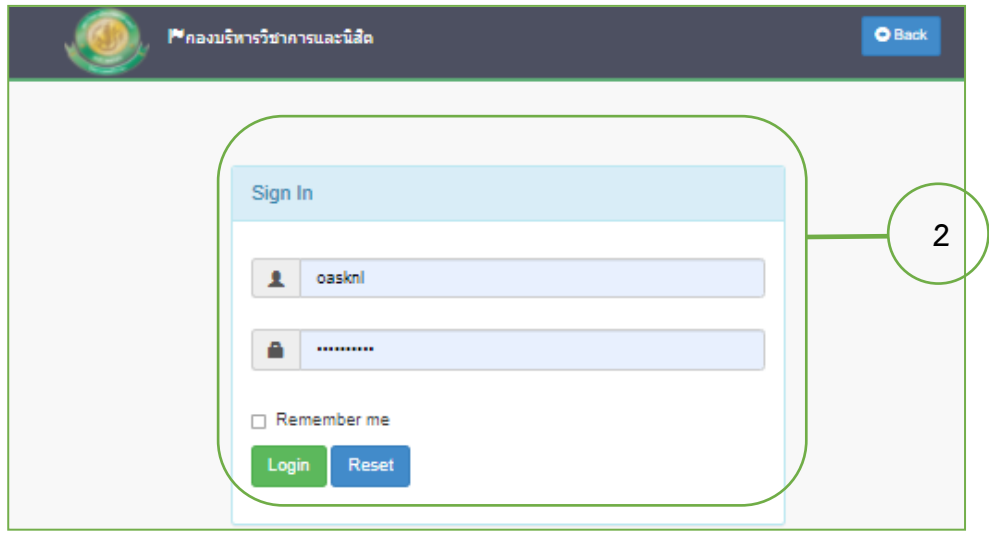

**รูปที่ 2** หน้า Login เข้าสู่ระบบ โดยใช้ Account Nontri

3. ต้องการออกเอกสารคลิกที่ "พิมพ์"

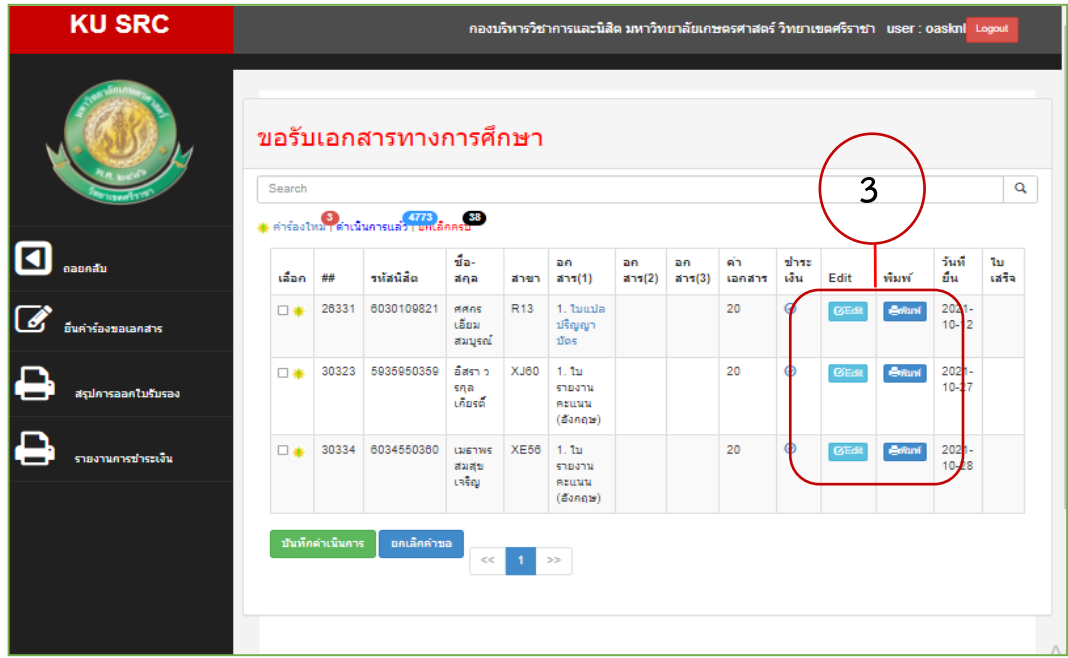

**รูปที่ 3** หน้ารายการขอเอกสารทางการศึกษา

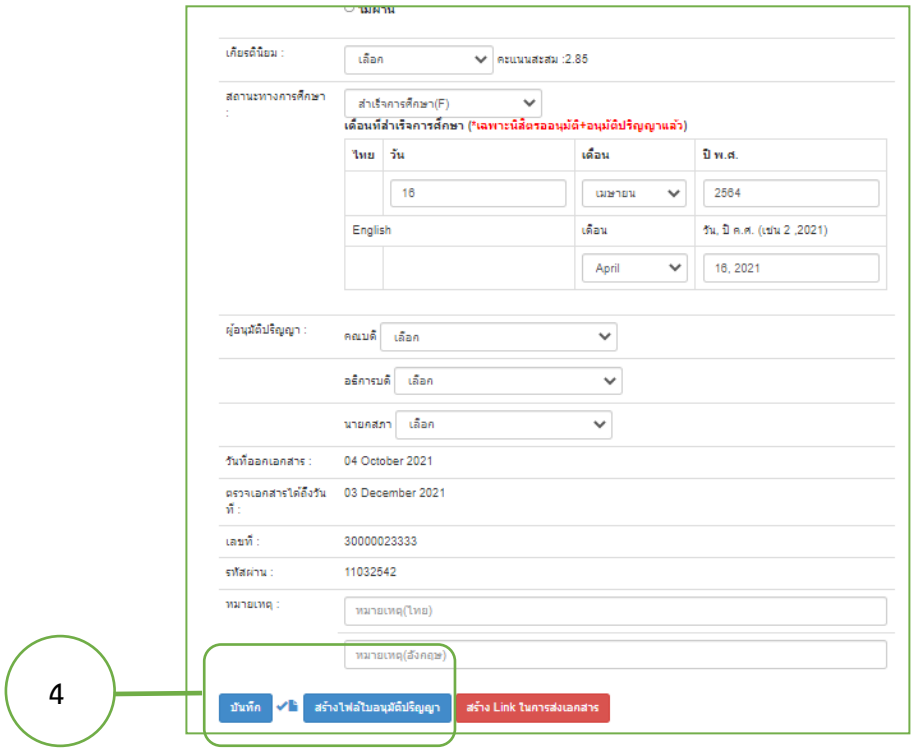

4. ตรวจสอบประวัติและเอกสาร สร้างไฟล์ PDF

**รูปที่ 4** หน้าสร้างไฟล์เอกสารทางการศึกษาเป็น PDF

#### 5. ส่งเอกสารรับรองทางการศึกษาและใบเสร็จรับเงิน เข้าเมล์ให้กับนิสิต

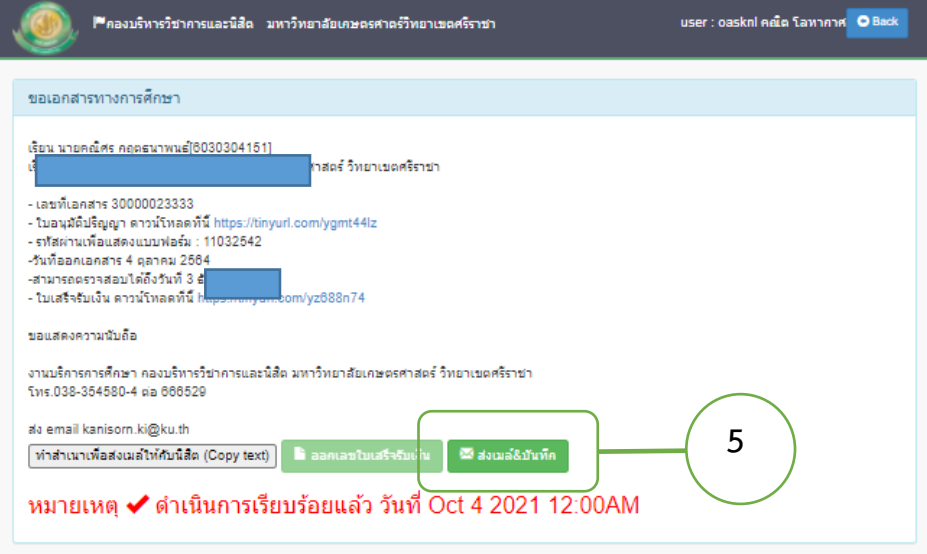

**รูปที่ 5** หน้าเมล์ให้นิสิต

ตัวอย่างเอกสารทางการศึกษาพร้อมใบเสร็จรับเงินที่ส่งให้นิสิต

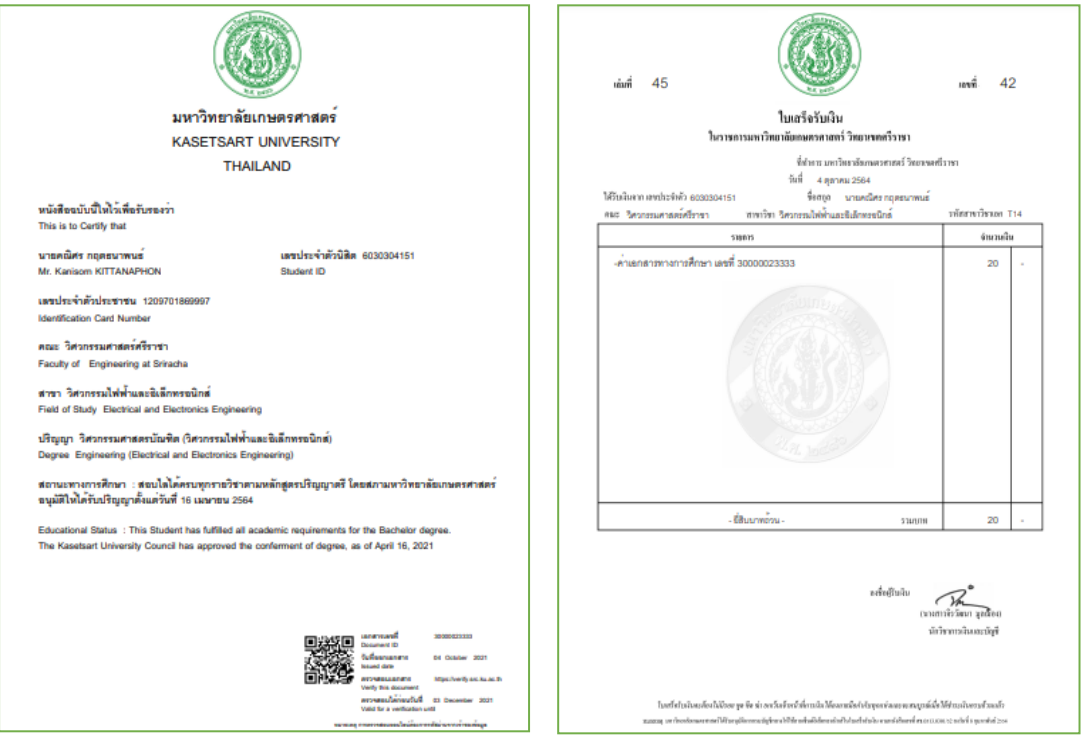

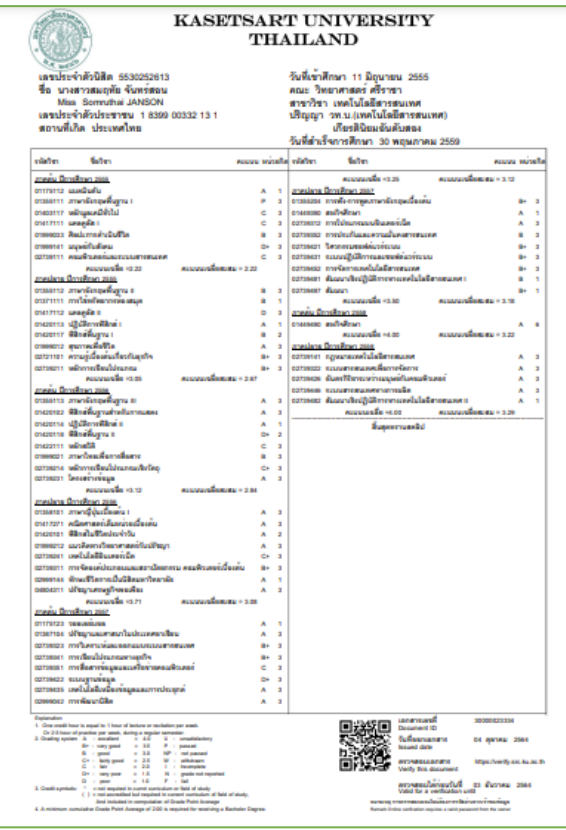

รูปที่ 6 ตัวอย่างไฟล์เอกสารทางการศึกษาใบเสร็จรับเงิน

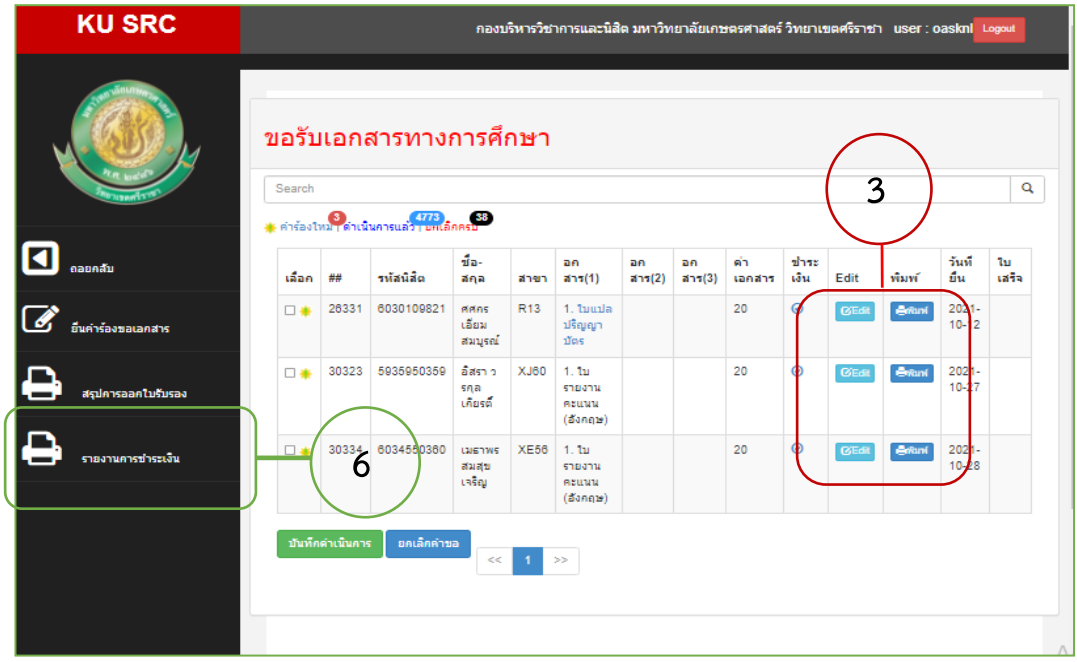

6. การสรุปรายงานการชำระเงินการนำเงินส่งงานคลังและพัสดุ

รูปที่ 7 หน้าเมนูสรุปรายงานการชำระเงินเรียกดูรายงานชำระเงิน

# 7. เลือกวันที่ต้องการสรุปรายงานการชำระเงิน

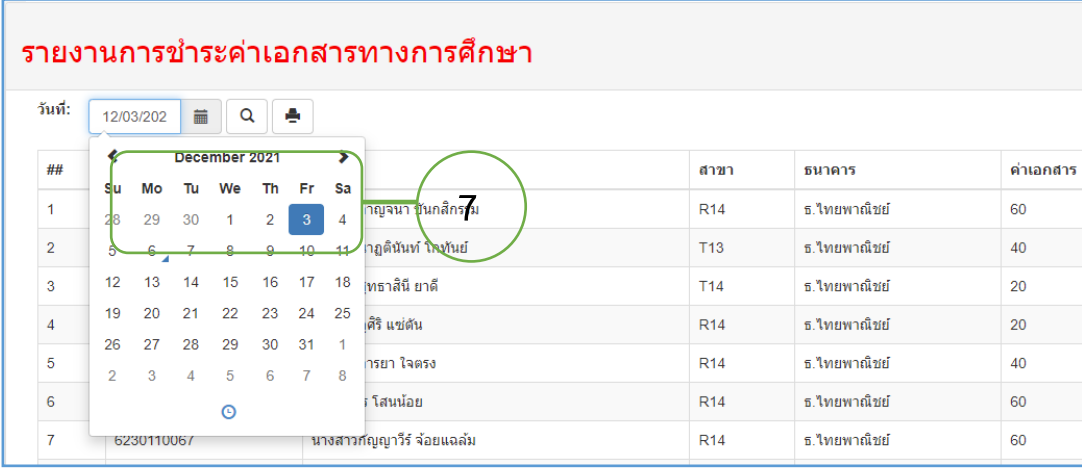

รูปที่ 8 เลือกวันที่ที่ต้องการสรุปรายงานการชำระเงิน

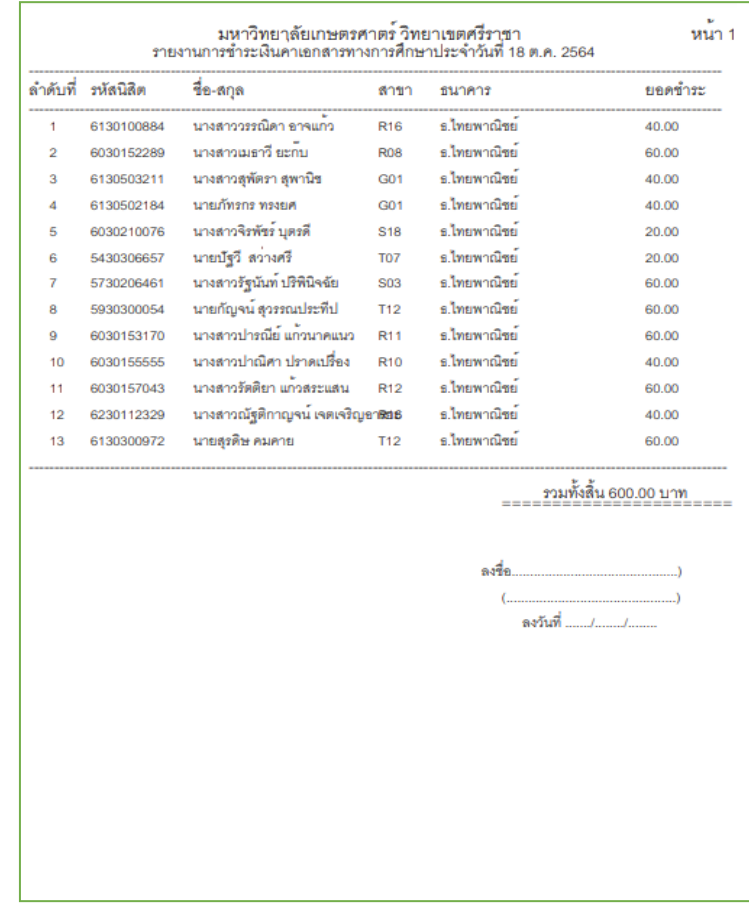

# รูปที่ 4.19 ตัวอย่างรายงานการชำระเงินนำฝากคลัง

## **การออกแบบหน้าจอส าหรับบริษัท ส่วนราชการ นิสิตที่ใช้เอกสารทางการศึกษาตรวจสอบ ความถูกต้องของเอกสารผ่าน QR-CODE**

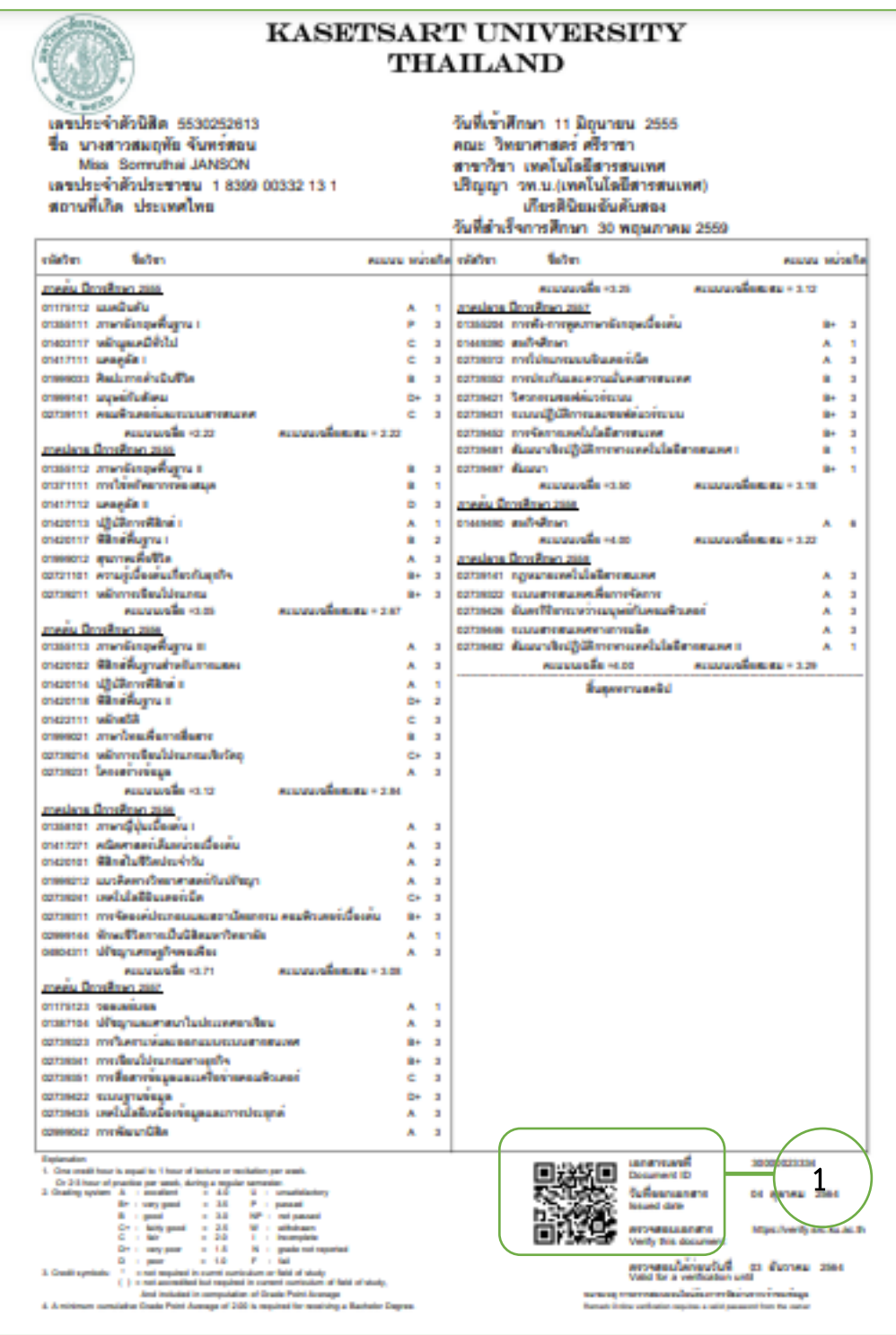

1. Scan QR-CODE มุมขวามือของเอกสาร

รูปที่ 9 การ SCAN QR-CODE เพื่อตรวจสอบความถูกต้องของเอกสาร

2. จะปรากฏหน้าจอให้ป้อนรหัสผ่านที่ได้จากเจ้าของเอกสาร

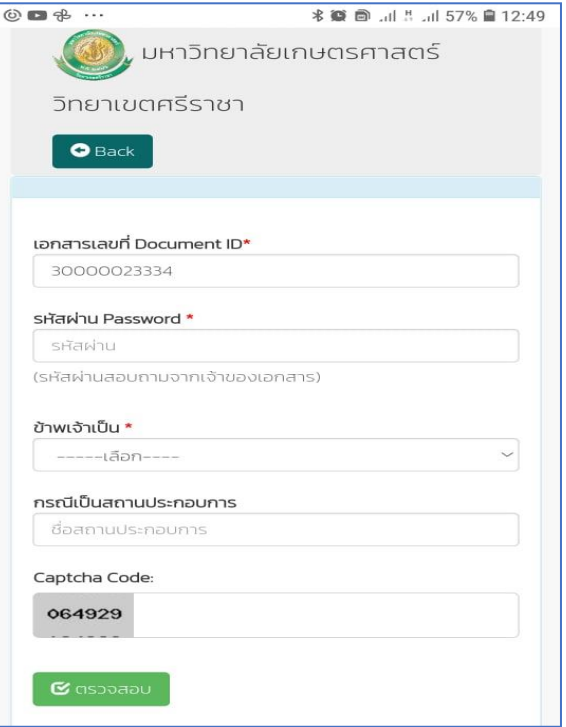

รูปที่ 10 การตรวจสอบความถูกต้องของเอกสาร

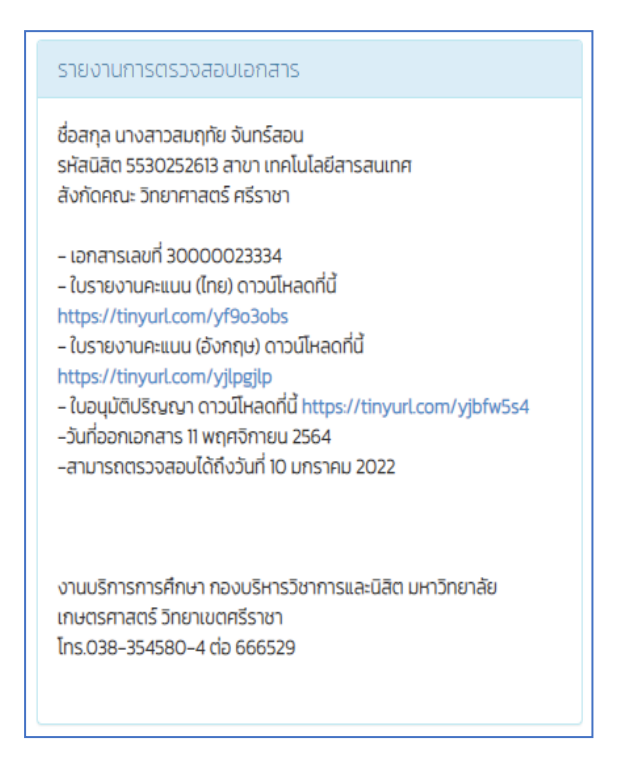

รูปที่ 11 รายงานการตรวจวันที่ออกเอกสาร วันหมดอายุเอกสาร